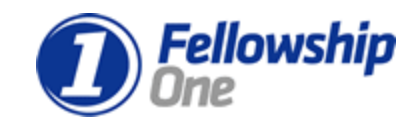

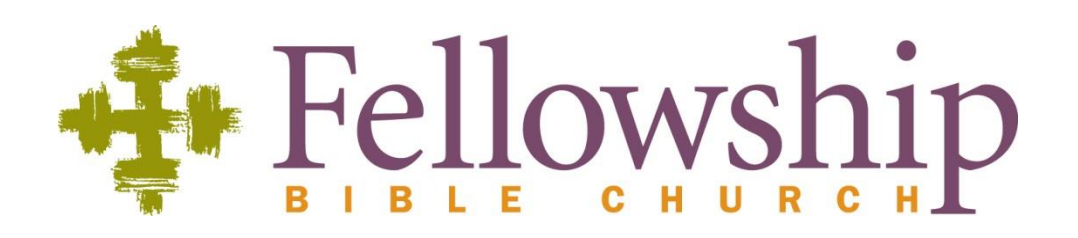

# **InFellowship Groups Manual Standardized Protocols**

**Date Last Revised:** December 12, 2013 **Document Revision #:** 2.0

#### **FELLOWSHIP'S PROCESS INNOVATION TEAM**

This document constitutes an unpublished copyrightable work of Fellowship Bible Church. and contains proprietary information belonging to Fellowship Technologies, L.P and Fellowship Bible Church. None of the foregoing material may be disclosed to third parties without the express written permission of Fellowship Bible Church, Brentwood, TN.

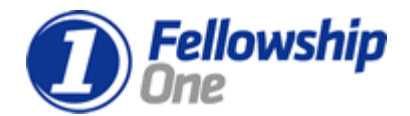

### **Purpose**

The purpose of this manual is to:

- 1. have documented processes for all staff members to ensure the data integrity of our FellowshipONE database
- 2. to cross-train our staff members so more than one person knows how to do major workflows within F1

## **Taking Attendance**

To track attendance for InFellowship Groups, after you select a group you lead, you will see the **Attendance** tab as shown in the image below. Simply click the **Attendance** tab and then click **Enter Attendance** to get started.

Next, select the date of the meeting from the drop-down menu and choose either **yes** or **no** to answer the question regarding whether or not your group met. **Yes** is the default selection. If your group met, you can select all the group members by clicking the box in the header bar of the roster or select members individually by clicking in the box next to a group member's name. Make sure you click **Save attendance** at the bottom of the screen when you are finished.

Note: If your group held an unscheduled meeting, see [Attendance for an Unscheduled Group Meeting](https://help.fellowshipone.com/infellowship/Content/InFellowship/Groups/Leader%20Guide/Attendance%20for%20an%20unscheduled%20group%20meeting.htm)

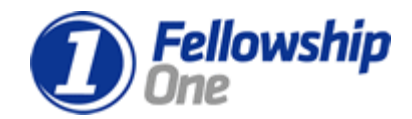

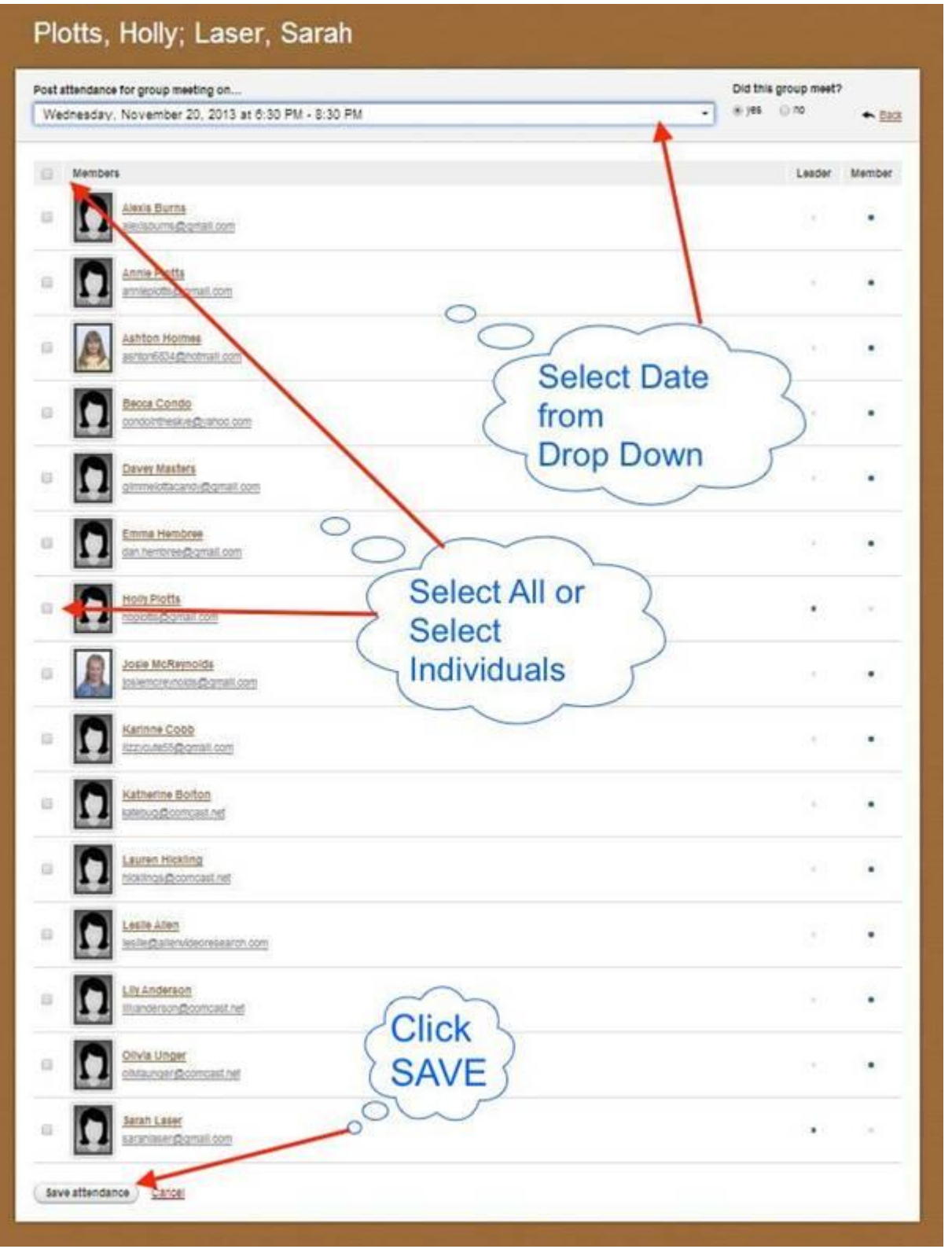

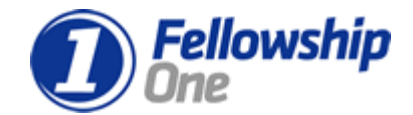

If your group did not meet, choose **no** and enter a note explaining why you didn't meet. Don't forget to click **Save attendance**.

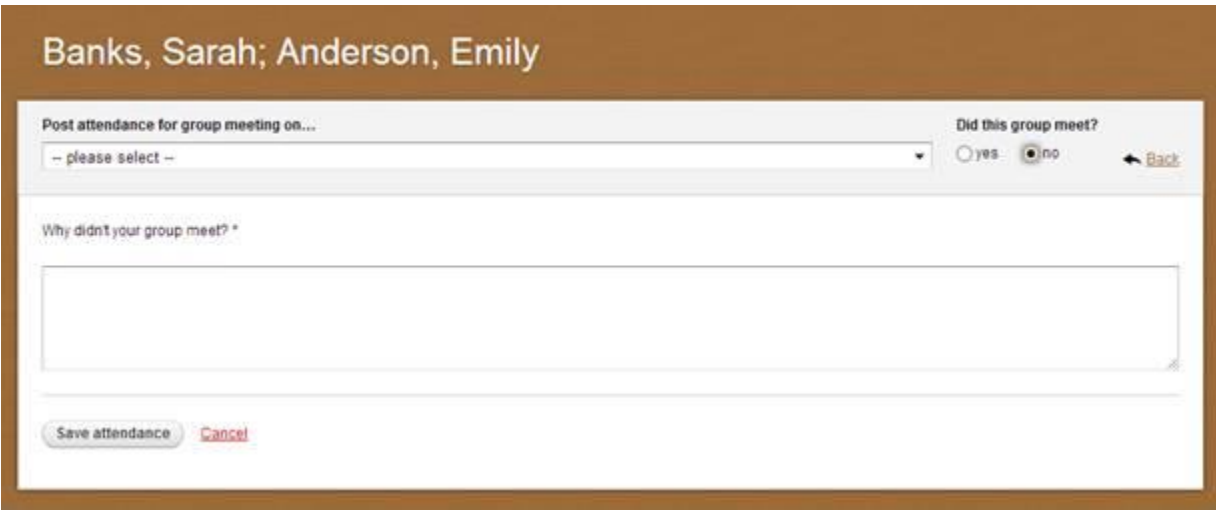

### *Subsection*

### **Online InFellowship Help**

To access online help, login to your InFellowship account. On the home screen, the help feature is located in the top right corner.

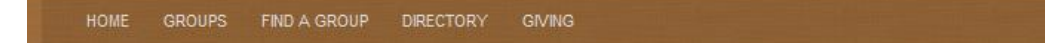

Clicking this will open a new window.

[Help screen home](https://help.fellowshipone.com/infellowship/default.htm)

Account + Contact us

Help Sign out

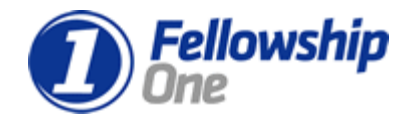

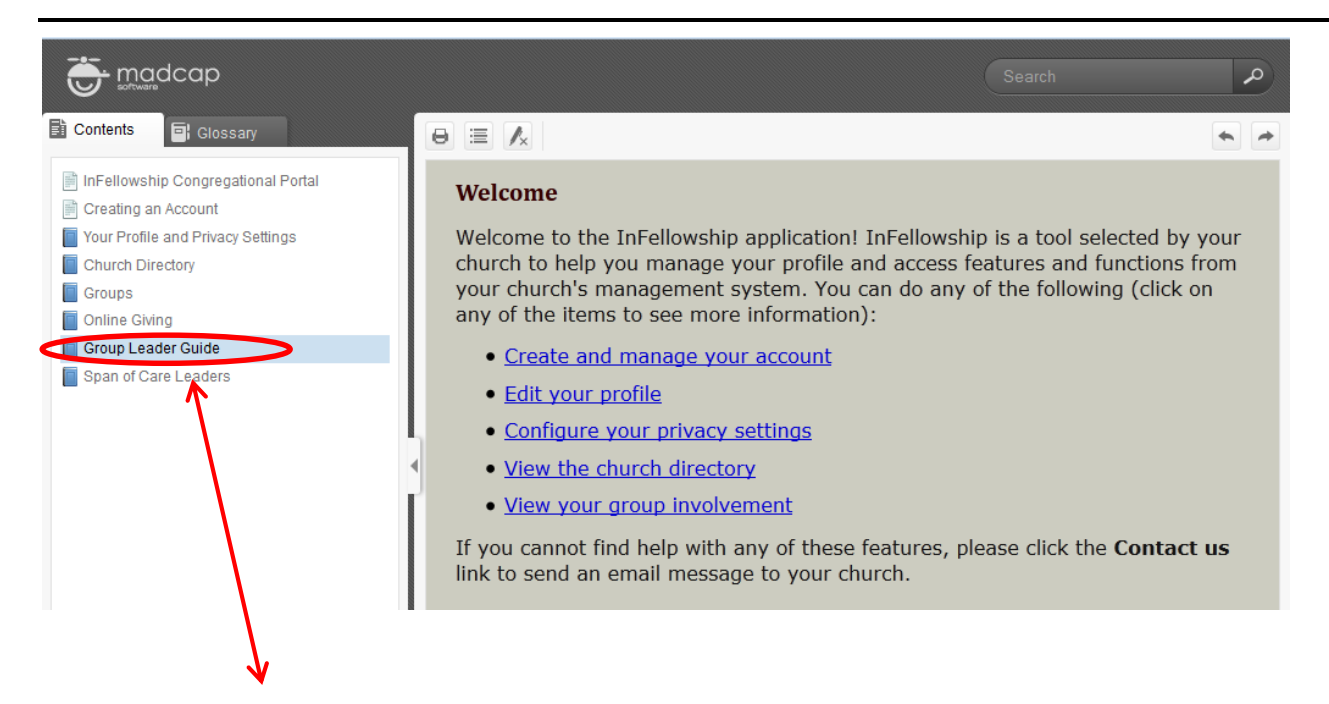

On the left side of the screen, click Group Leader Guide.

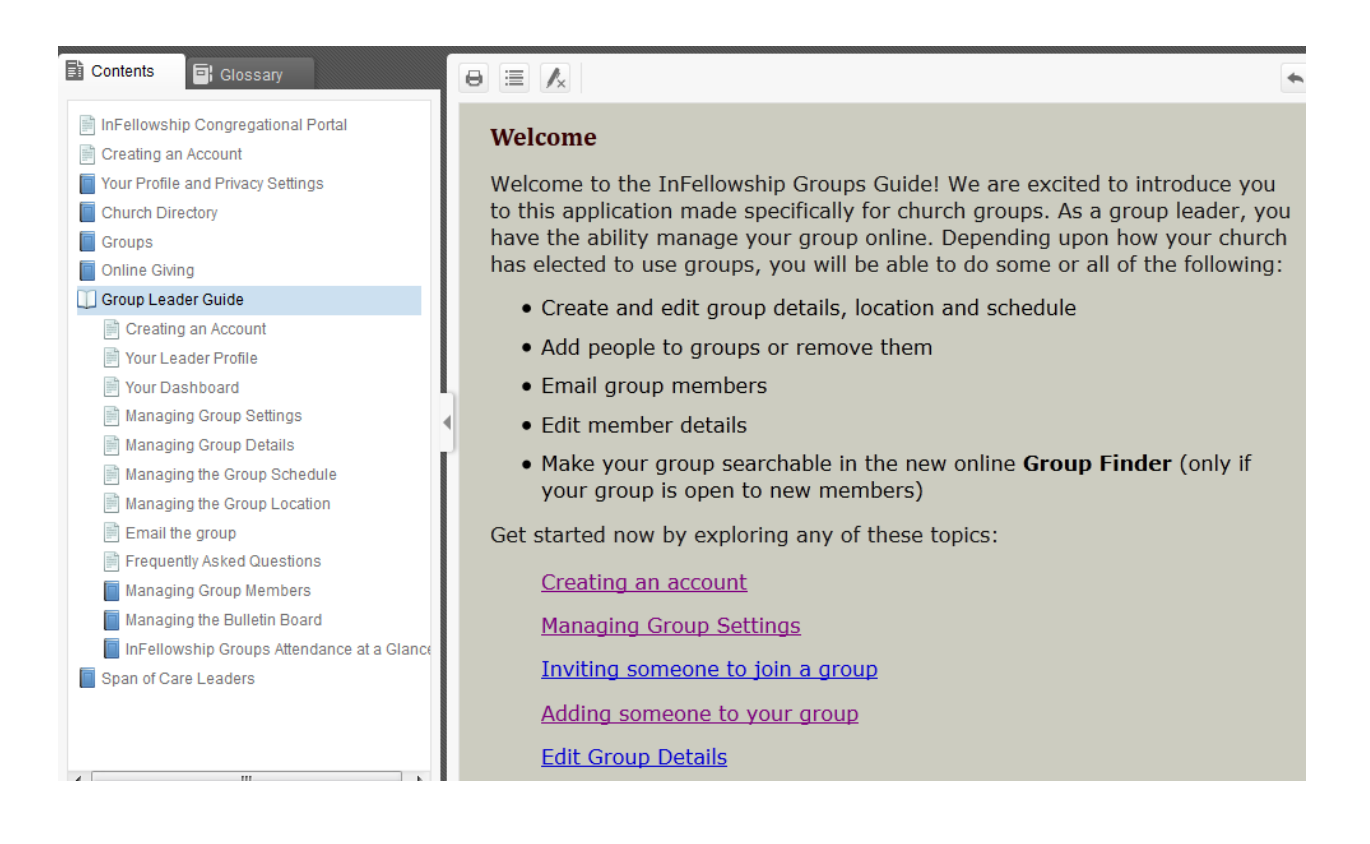

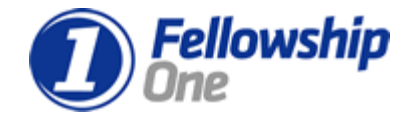

## **Accessing your Group Settings and Roster**

#### [Managing Your Group Settings](https://help.fellowshipone.com/infellowship/default.htm#InFellowship/Groups/Leader%20Guide/Managing%20Group%20Settings.htm)

Once logged in, you will be directed to the Welcome page to view a list of groups you are associated with. Clicking the group name will navigate you to the group *Roster* and *Dashboard* where you can manage group **Settings**.

The groups you lead will appear in the section *You lead*. Any group to which you are a member will appear in the *You belong to...* section. If you do not see the group you lead on the Welcome home page, please notify your church leaders. If you have been given oversight as a coach or mentor to other group leaders, you will see a special section called *Your spans of care...*

Click on the group you lead to display your group Roster page. The group settings can be accessed by clicking Settings on the right side of the page.

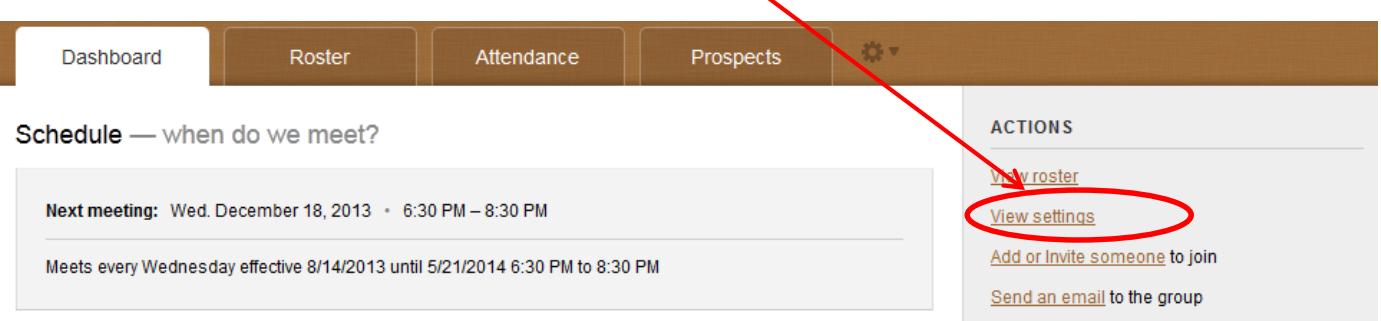

Clicking on "settings" will allow you to Update your bulletin board, edit details of the group, edit the group schedule, and edit the location of your group meeting.

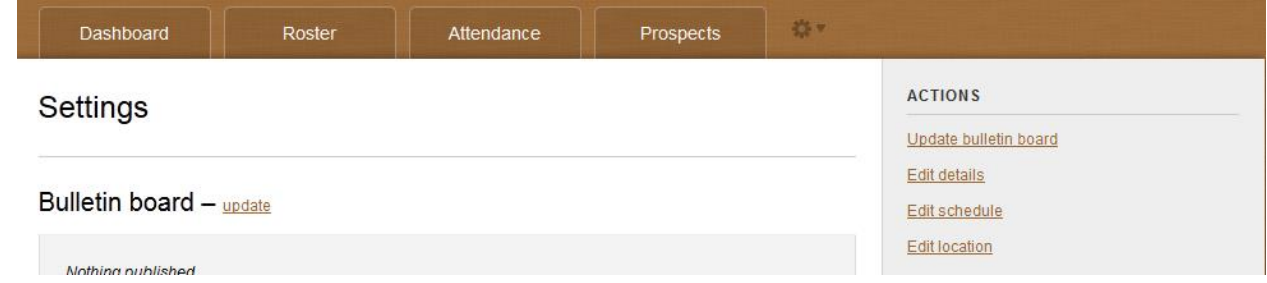

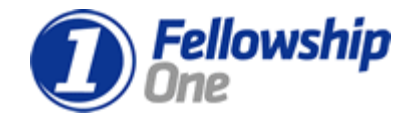

### **Add New Member to Group**

[Adding a new member](https://help.fellowshipone.com/infellowship/default.htm#InFellowship/Groups/Leader%20Guide/Adding%20Group%20Members%20Using%20the%20Dashboard.htm)

To add a new group member, log in to inFellowship, toggle to the Group you want to work with and click **Add or Invite someone**, which is a link on the Dashboard tab or the Roster tab.

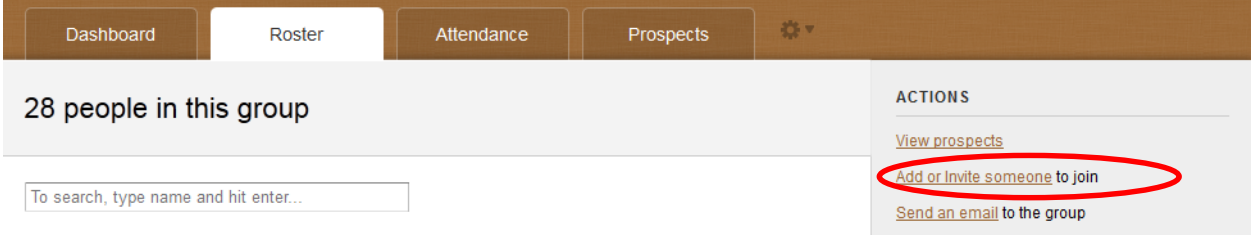

Next, use the search feature to find the person you want to add to the group.

**Tip!** Type in the full name of person you want to find. The system is looking for an exact match. For example, if you search for Jane Do, the system will not find Jane Doe.

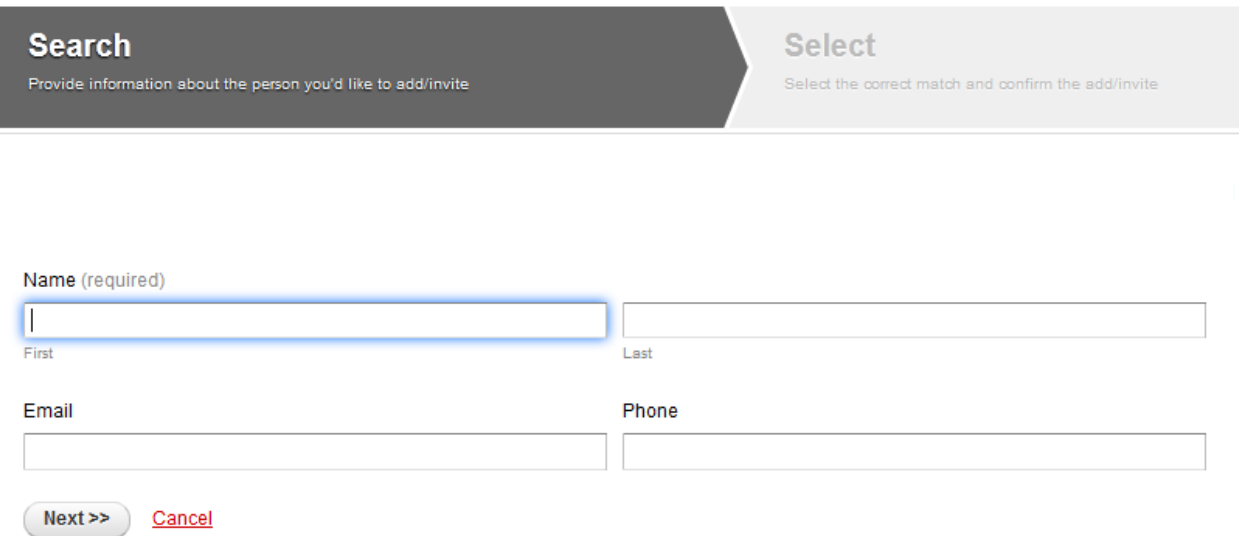

You may be presented with more than one potential match.

Select the person you wish to add and then choose **Add to Group**. When you select **Add to Group**, a confirmation modal will be displayed. You can choose **Add to Group** or **Cancel**.

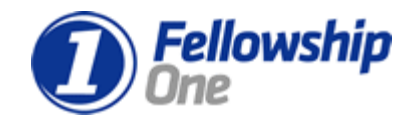

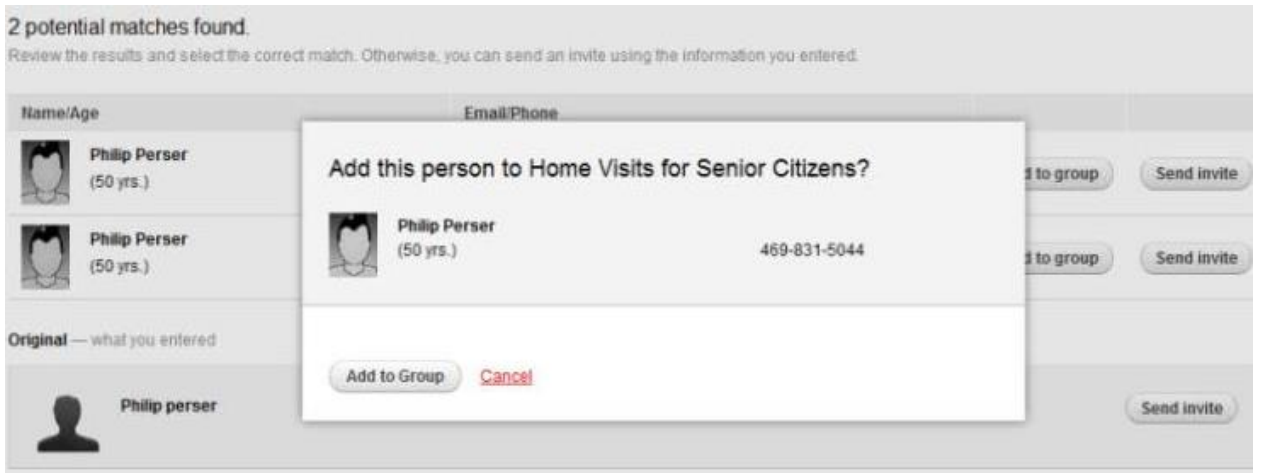

**Note:** If no potential matches are found, you will only have the option to Send an Invitation to the person. The individual's email address is required in order to send it.

After filling out the fields, click **Send Invite** and an email invitation is sent to the potential group member. It's now up to the person you invited to accept or decline the invitation.

# **Your Leader Profile**

Your leader profile will display to any user who looks for more information about your group. Include a picture of yourself (just like on Facebook or any other social network) and a bit of information about yourself. You may also want to include a sentence or two about your vision for the group and why you got involved in leading a group.

To edit your profile:

- 1. Do one of the following:
- Click **Account** and select your name from the list of options

or

Click **Home** and **Your Profile**

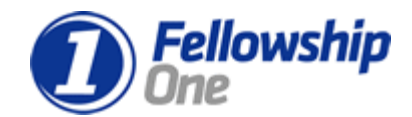

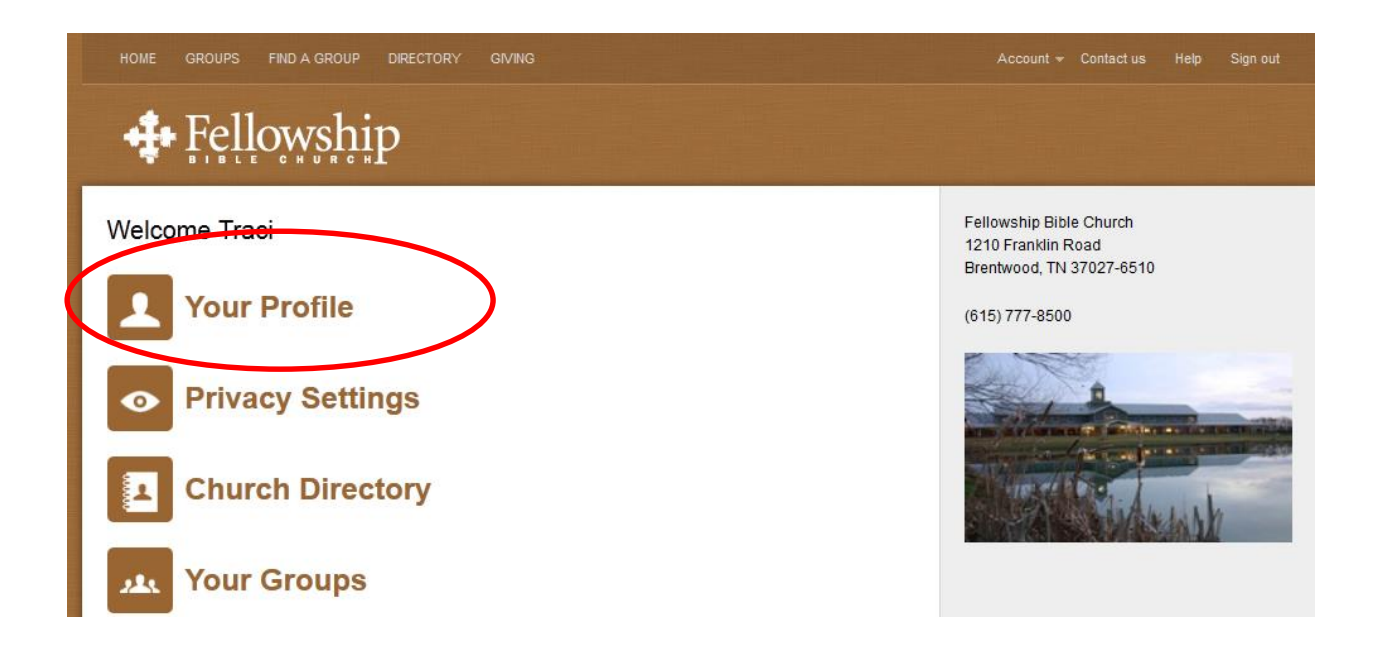

1. Click **Update your profile** in the list of available actions on the right side of your screen. Your profile will now be editable.

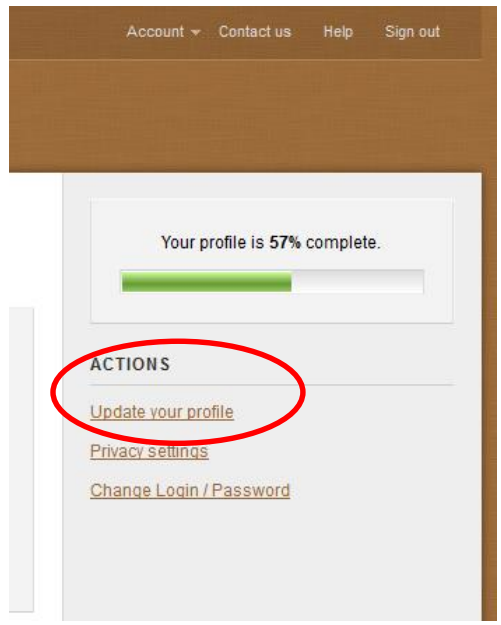

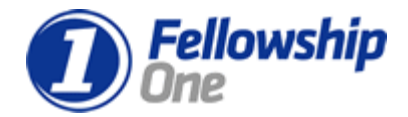

- 2. Edit or complete any profile fields.
- 3. Click **Save changes**.

# **Your Profile - Completeness**

When you view or edit your profile, you may notice a progress bar that displays the percentage complete for your profile. The more information you complete, the higher your percentage rate!

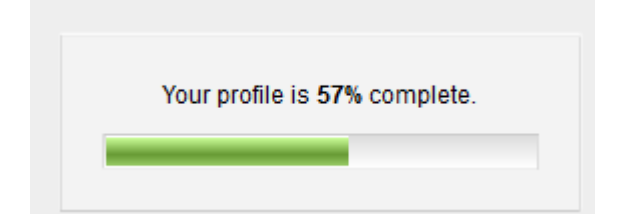